## 公文整合資訊系統教育訓練 **Webex** 視訊會議軟體 使用步驟

<span id="page-1-0"></span>一、 **Webex** 視訊會議軟體使用步驟

步驟一:

開啟 **Chrome** 或 **Edge** 瀏覽器並輸入網址

[\(https://futureinformationco.my.webex.com/meet/lin\)](https://futureinformationco.my.webex.com/meet/lin),於網頁下方點選

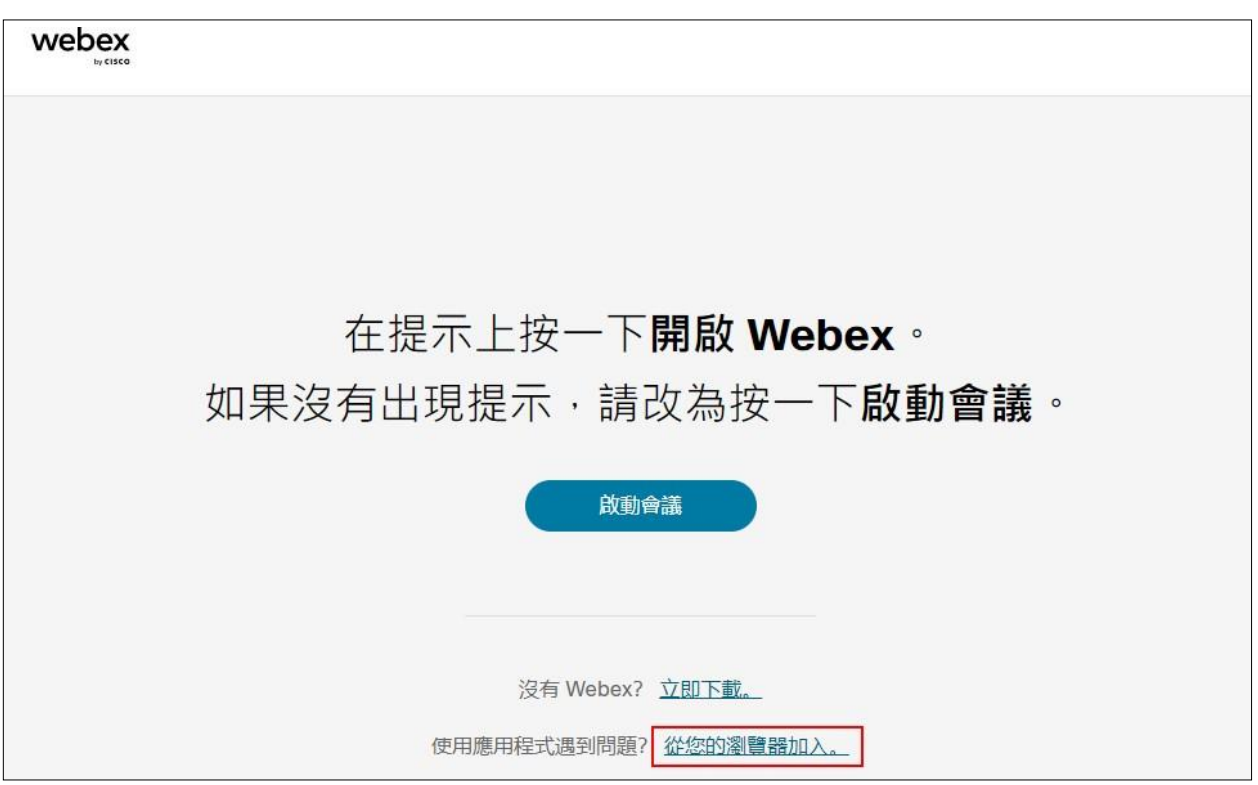

「從您的瀏覽器加入」,將開啟登入資訊頁面。

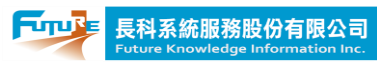

步驟二:

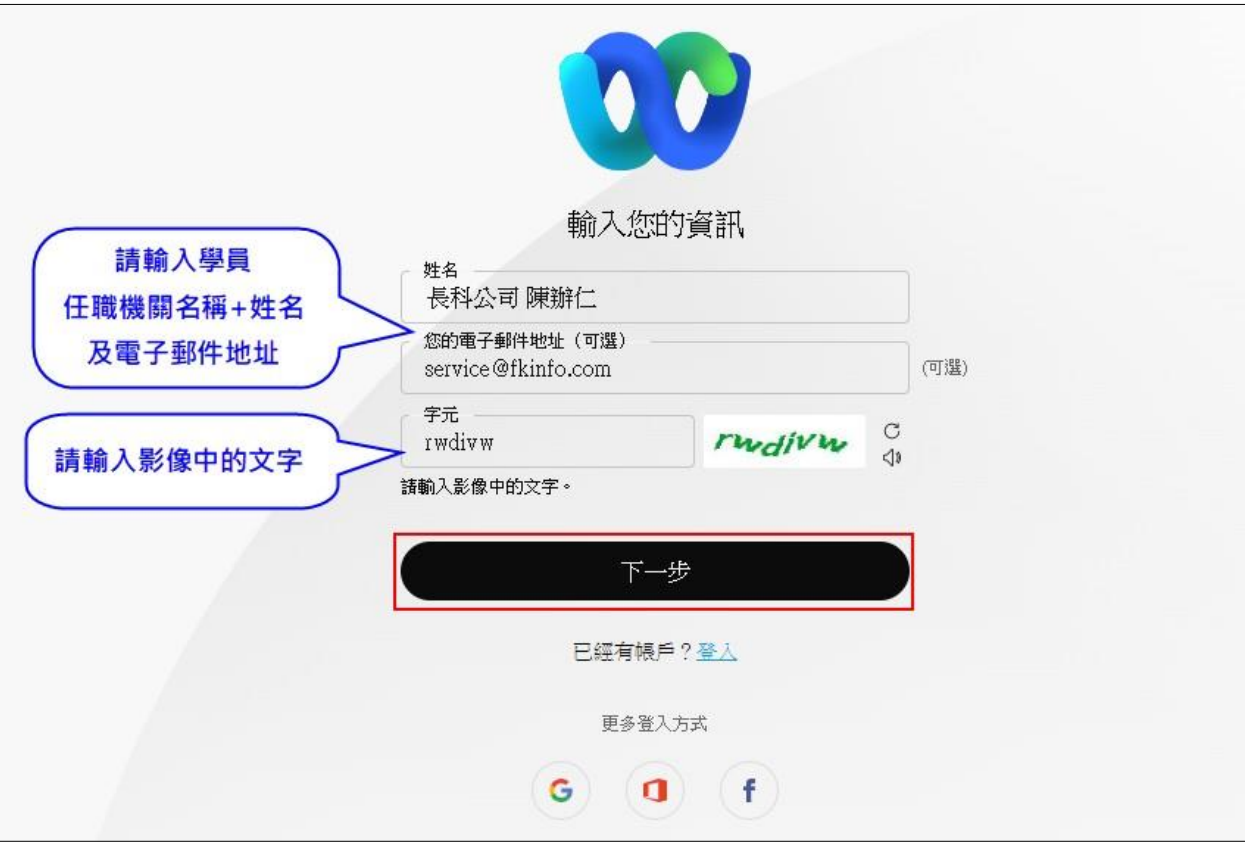

輸入上課學員機關名稱+姓名、信箱及字元後,點選「下一步」。

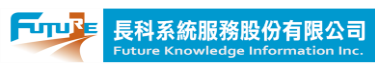

## 步驟三:

點選「加入會議」,即可進入線上課程。

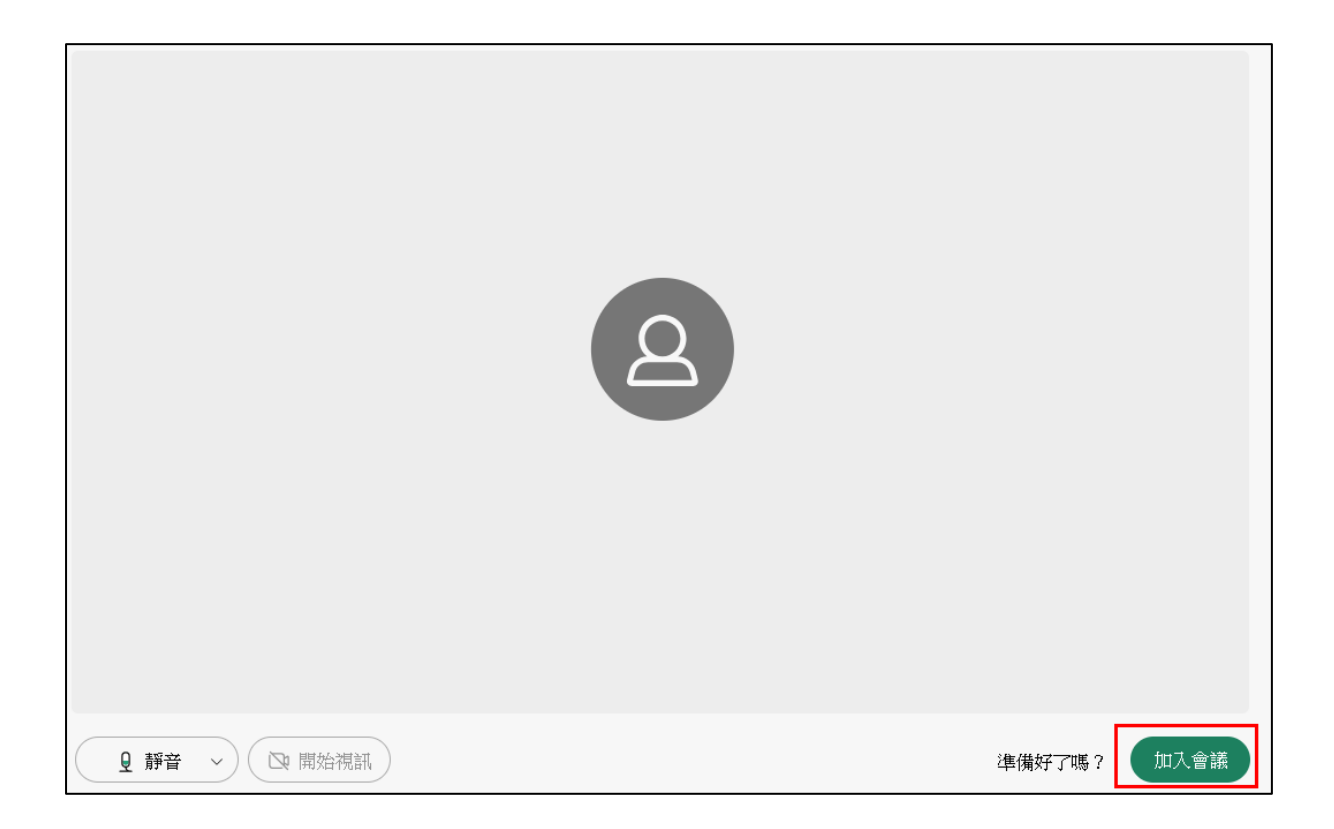

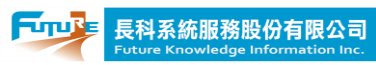

## 二、 問題排除

1. 若學員於未開課期間登入本課程觀看時,會顯示以下畫面,係屬

正常情形。

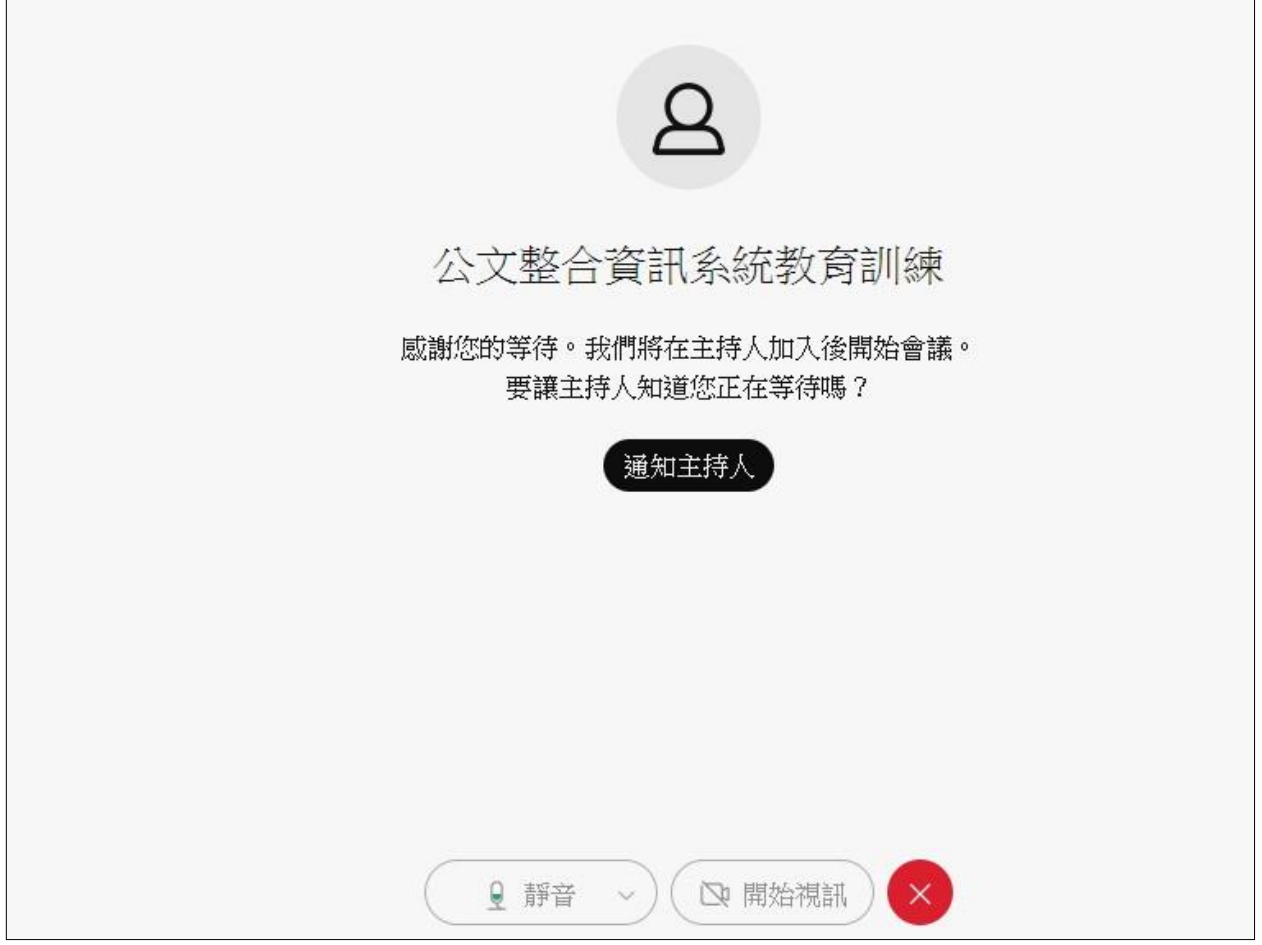

- 2. 欲修改學員資訊,請關閉網頁並依「一、Webex [視訊會議軟體使](#page-1-0) [用步驟」](#page-1-0)重新操作。
- 3. 若無法聽到講師聲音,請關閉網頁並依「一、Webex [視訊會議軟](#page-1-0) [體使用步驟」](#page-1-0)重新操作。